Strategic Investment Priorities (SIP) Project Funding and Position Request Process

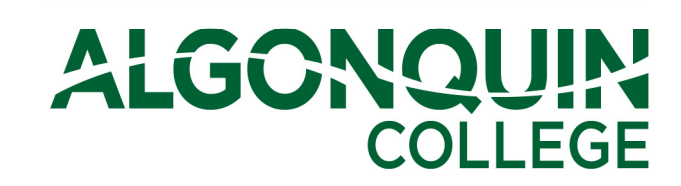

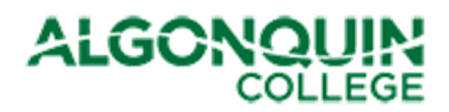

# **Table of Contents**

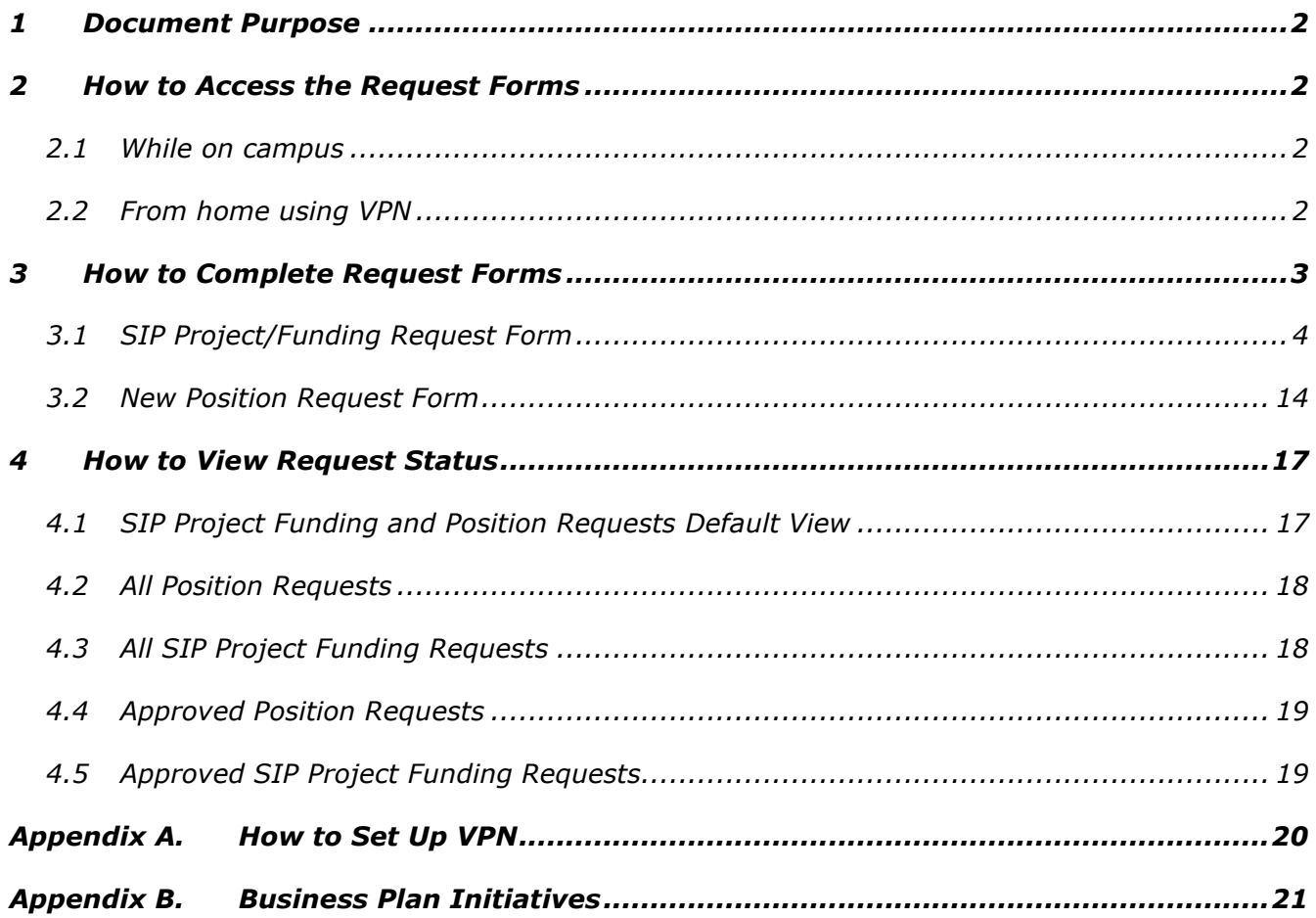

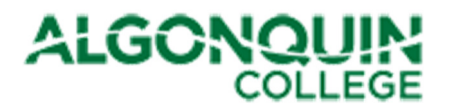

# 1 Document Purpose

This document describes how to access and complete the Strategic Investment Priorities (SIP) Project Funding and Position Request forms.

# 2 How to Access the Request Forms

To access either the SIP Project Funding Request form or the Position Request form, follow the steps identified in the following sections.

### 2.1 While on campus

1. Launch your Internet Browser and type "connect" in the URL bar, as follows:

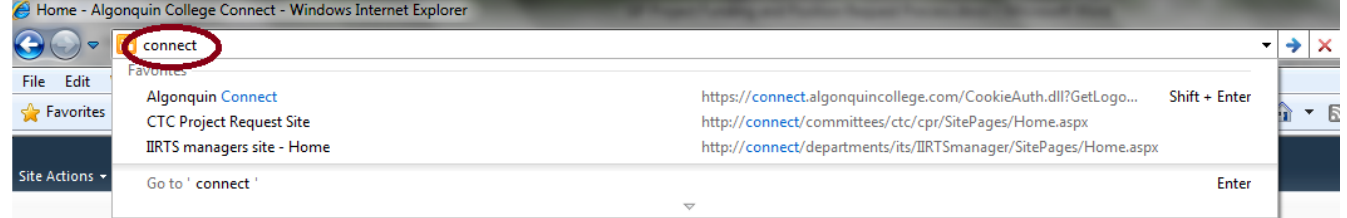

2. This will bring you to the SharePoint Connect page. From here, you can select either the Capital Project/Funding Request form or the New Position Request form from the "Forms" Menu item.

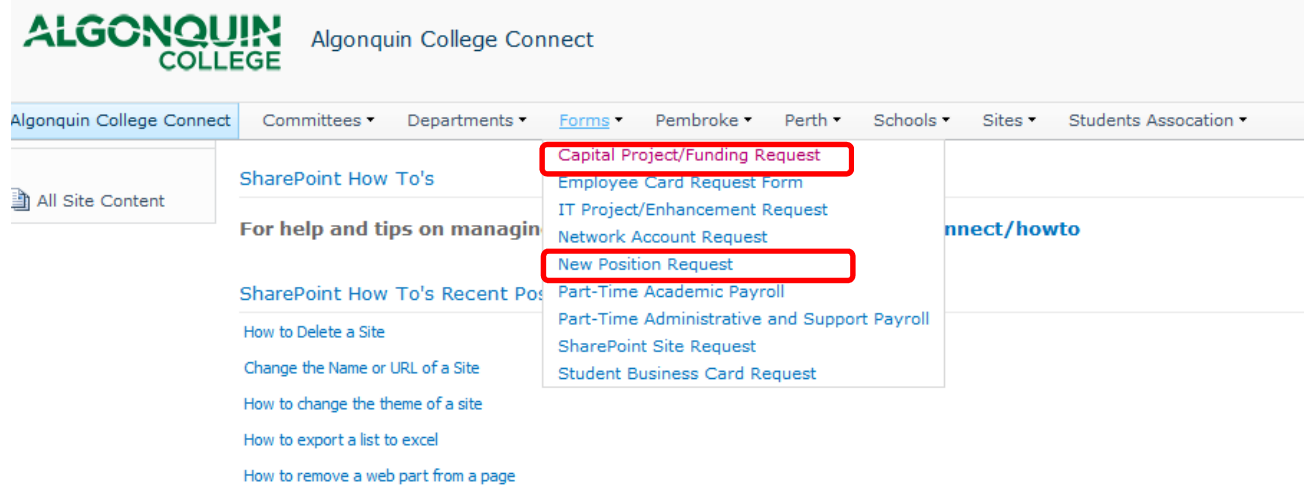

### 2.2 From home using VPN

- 1. If you have not yet installed the VPN Cisco AnyConnect Client on your laptop, follow the instructions in Appendix A.
- 2. Connect to VPN by launching Cisco AnyConnect Client and use your credentials to log in.

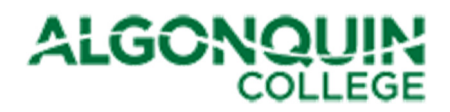

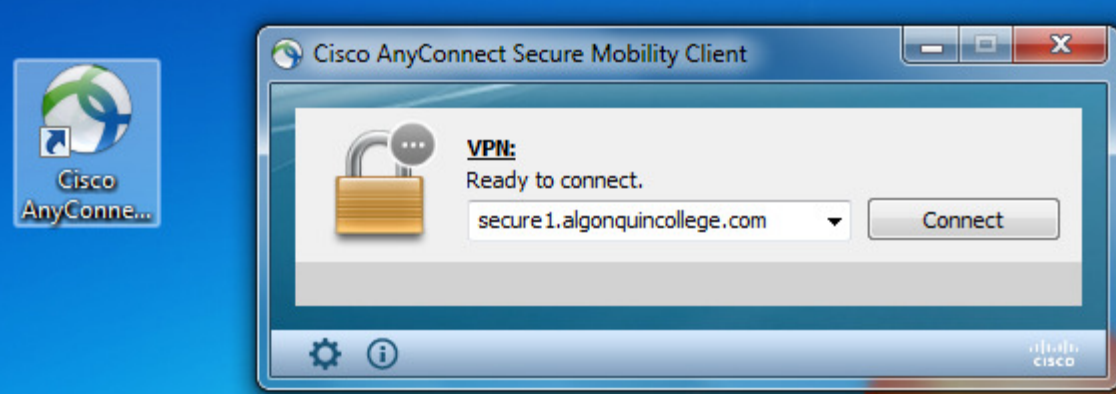

Note: When you are logging into SharePoint and are using a non-College computer you need to prefix your user id with Woodroffe\ and then enter your College password.

3. Launch your Internet Browser and type "connect" in the URL bar, as follows:

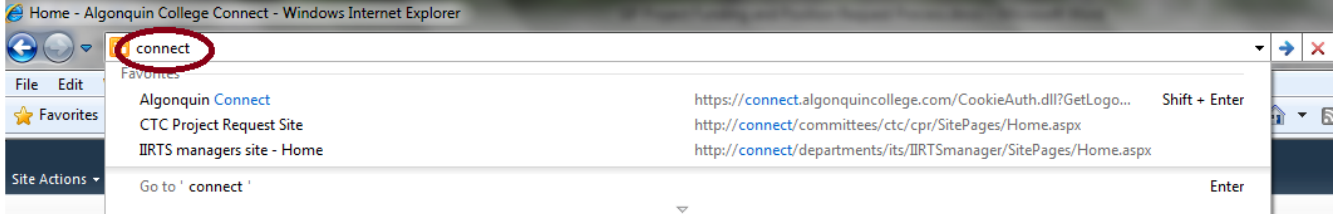

4. This will bring you to the SharePoint Connect page. From here, select either the Capital Project/Funding Request form or the New Position Request form, as shown above.

# 3 How to Complete Request Forms

Access to submit a request form is limited to the Deans, Directors, and one member of their staff. If you require access to complete the forms for your department and are currently denied permission, please contact Linda Landreville or Joanne Kalman for access.

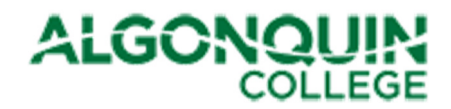

# 3.1 SIP Project/Funding Request Form

The following two figures show a snapshot of the form:

#### Figure 1 - SIP Project Funding Request Form (1 of 3)

# **ALGONOUIN** SIP Project Funding Request

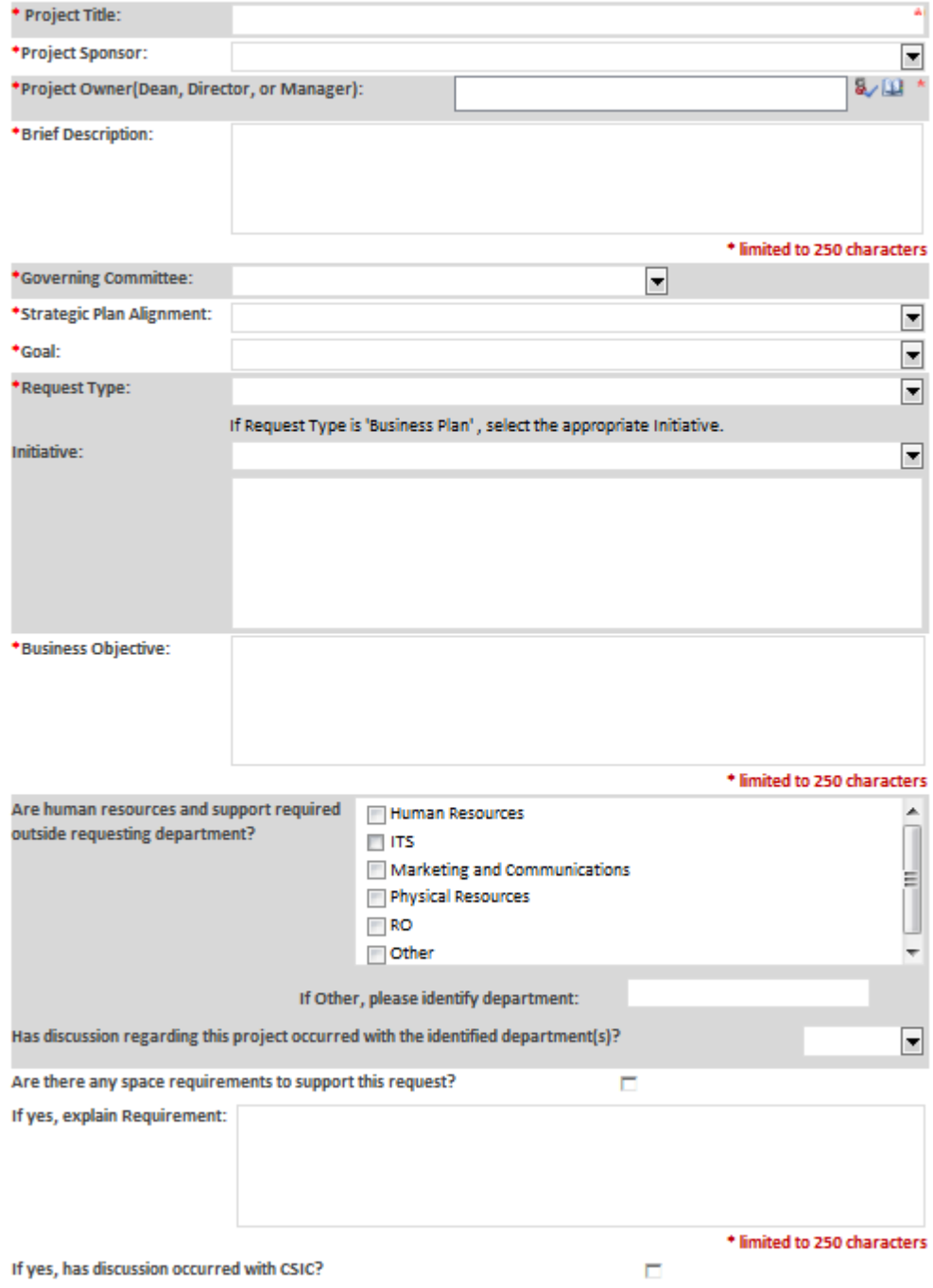

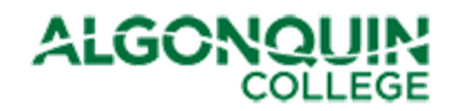

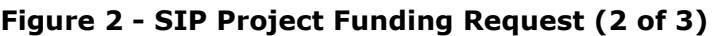

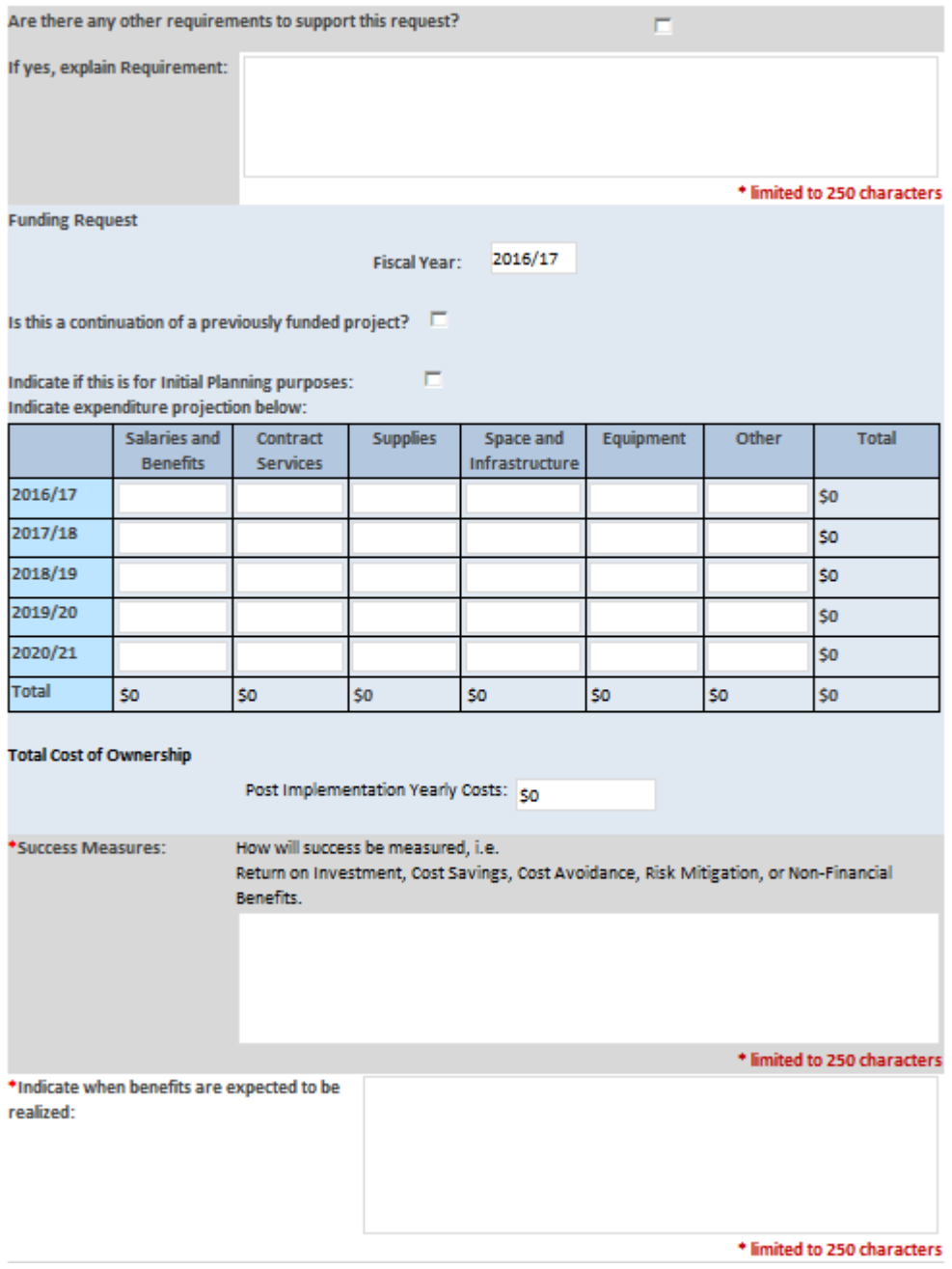

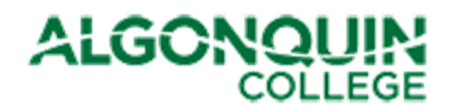

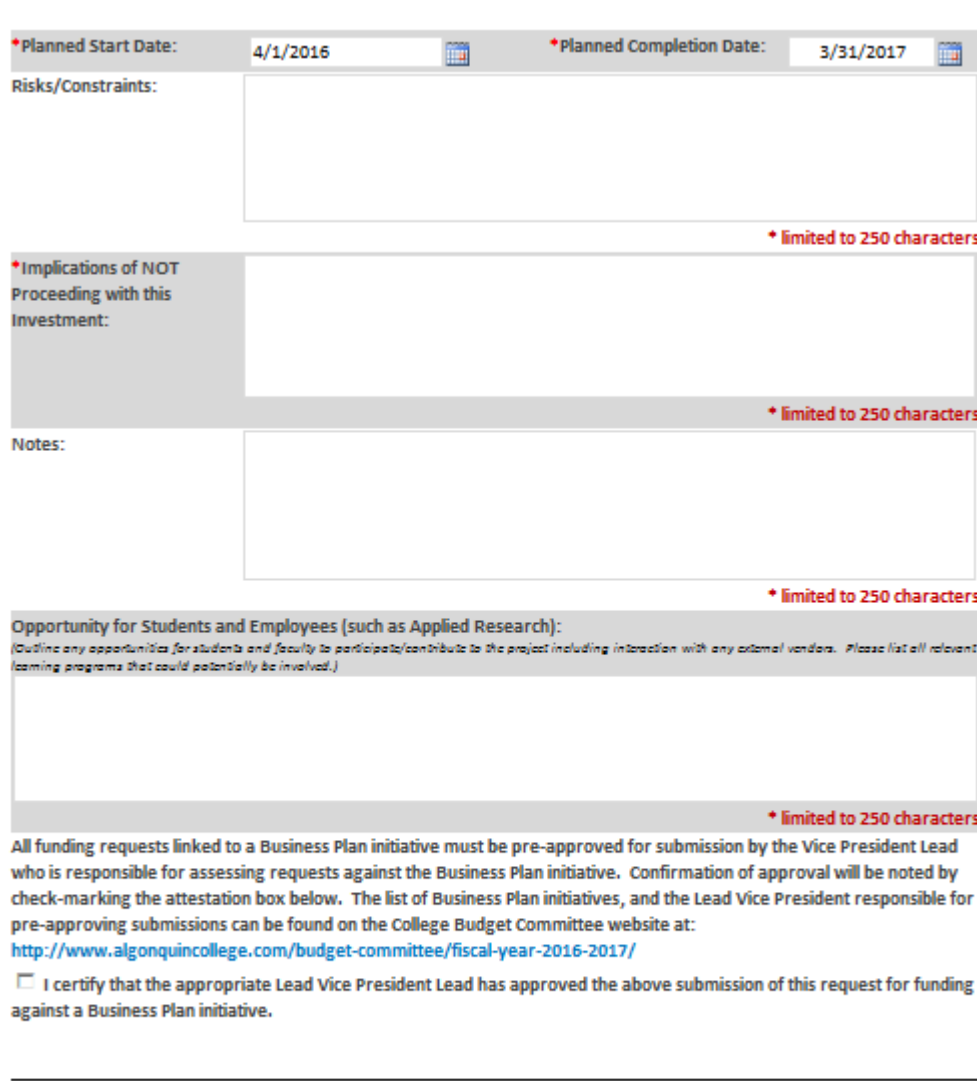

#### Figure 3 - SIP Project Funding Request (3 of 3)

Save as Draft

Select the Save as Draft button to save the request as a draft for future editing **Submit** 

Select the Submit button when final, no further editing will be allowed

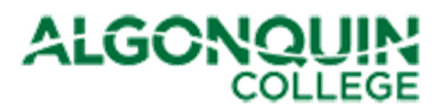

The following table provides guidance to complete the fields on this form. If you require assistance or further guidance, please direct your queries to the Finance Department through your Business Administrator or Budget Officer.

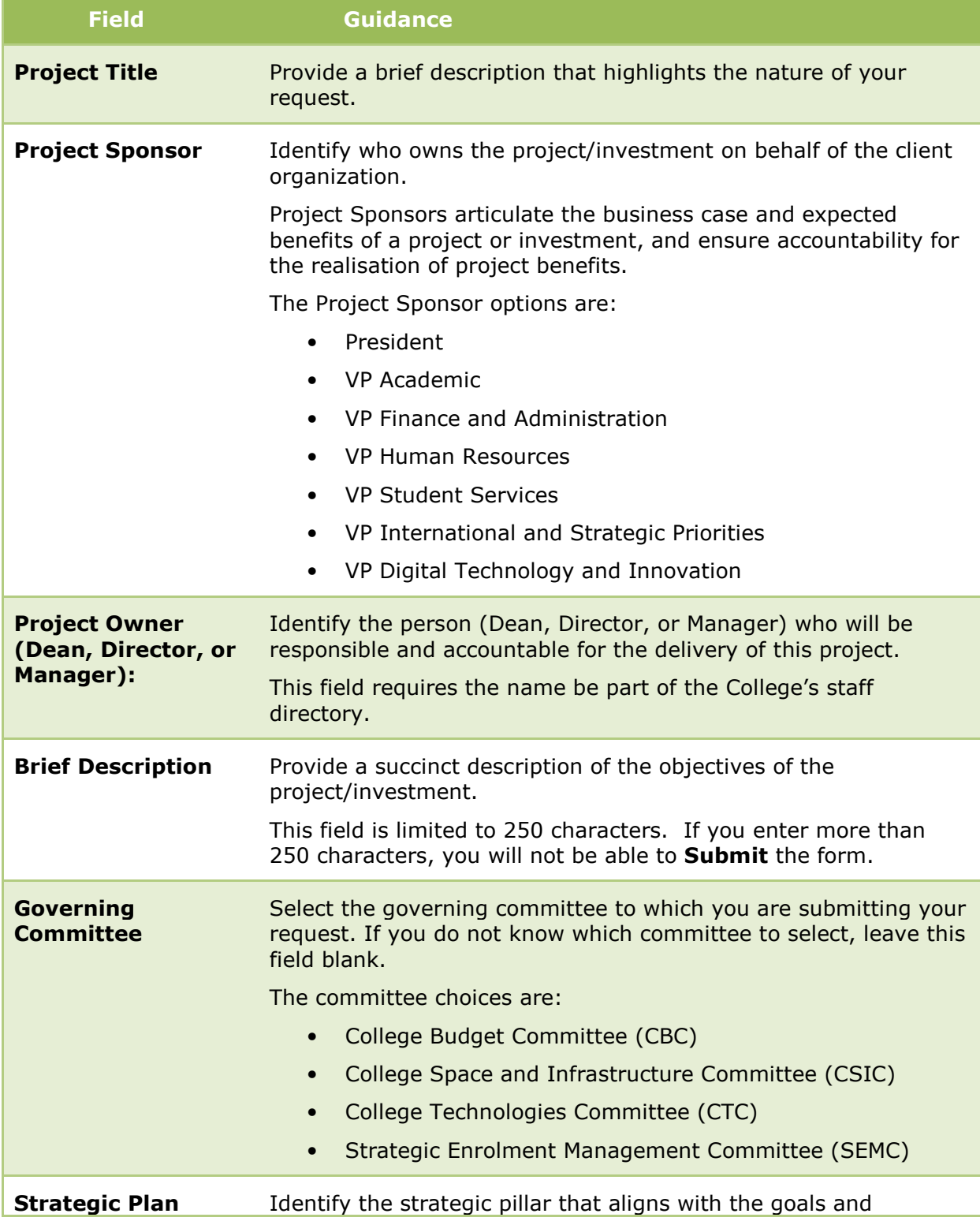

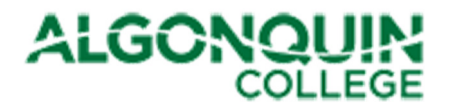

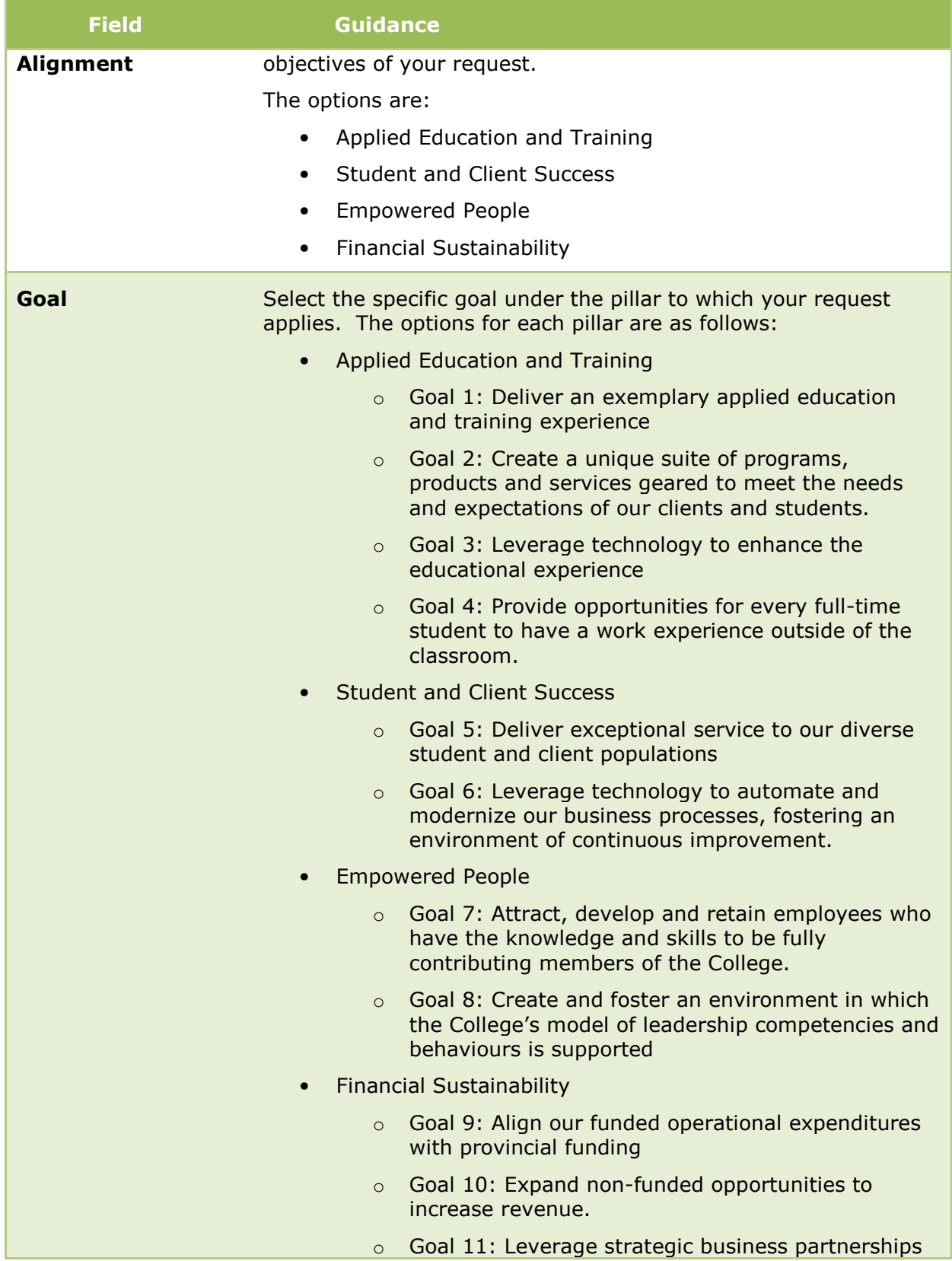

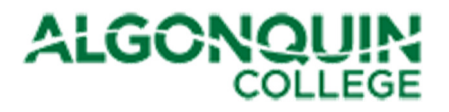

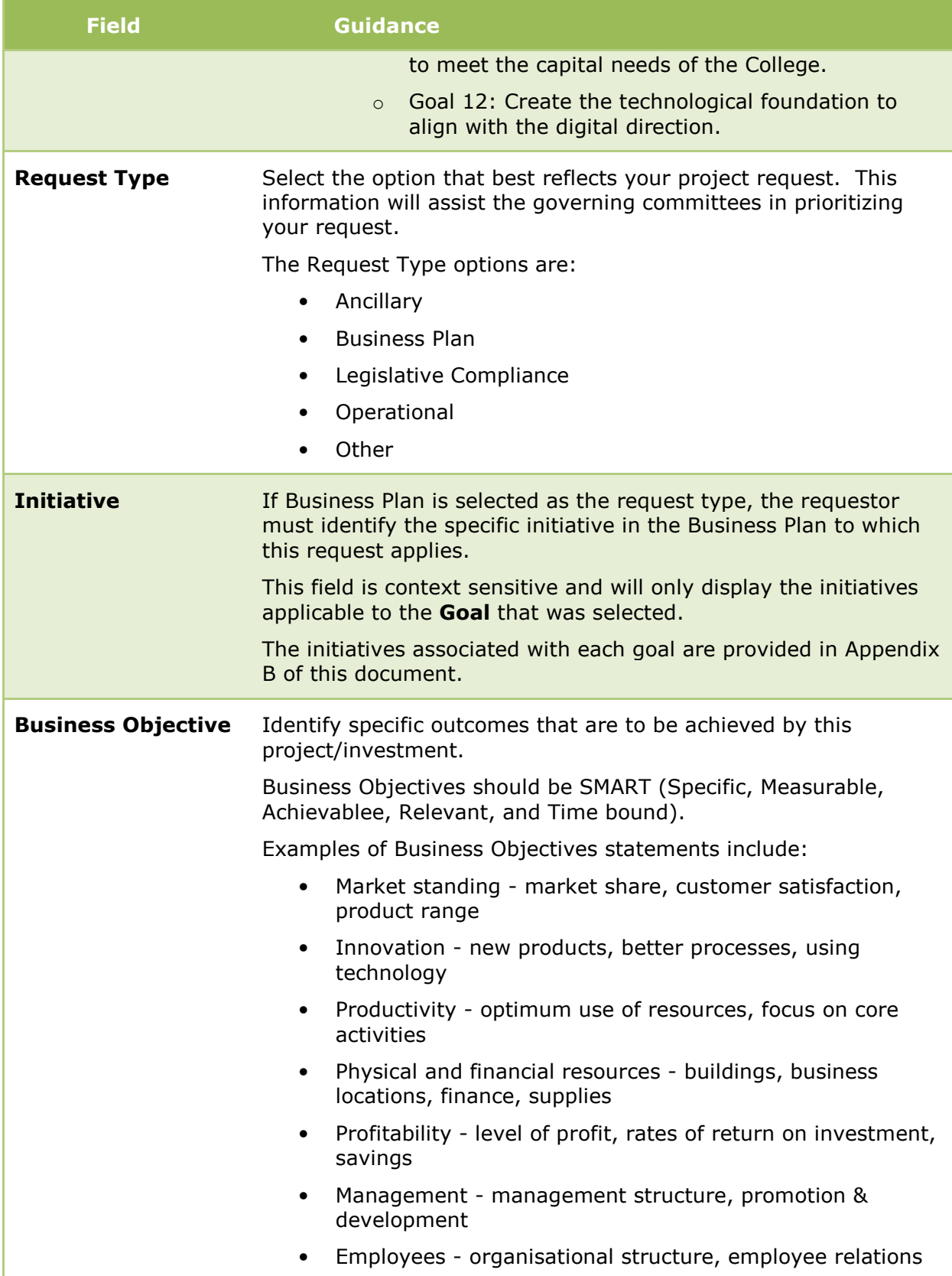

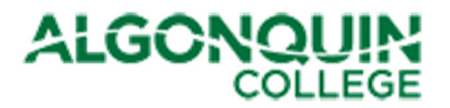

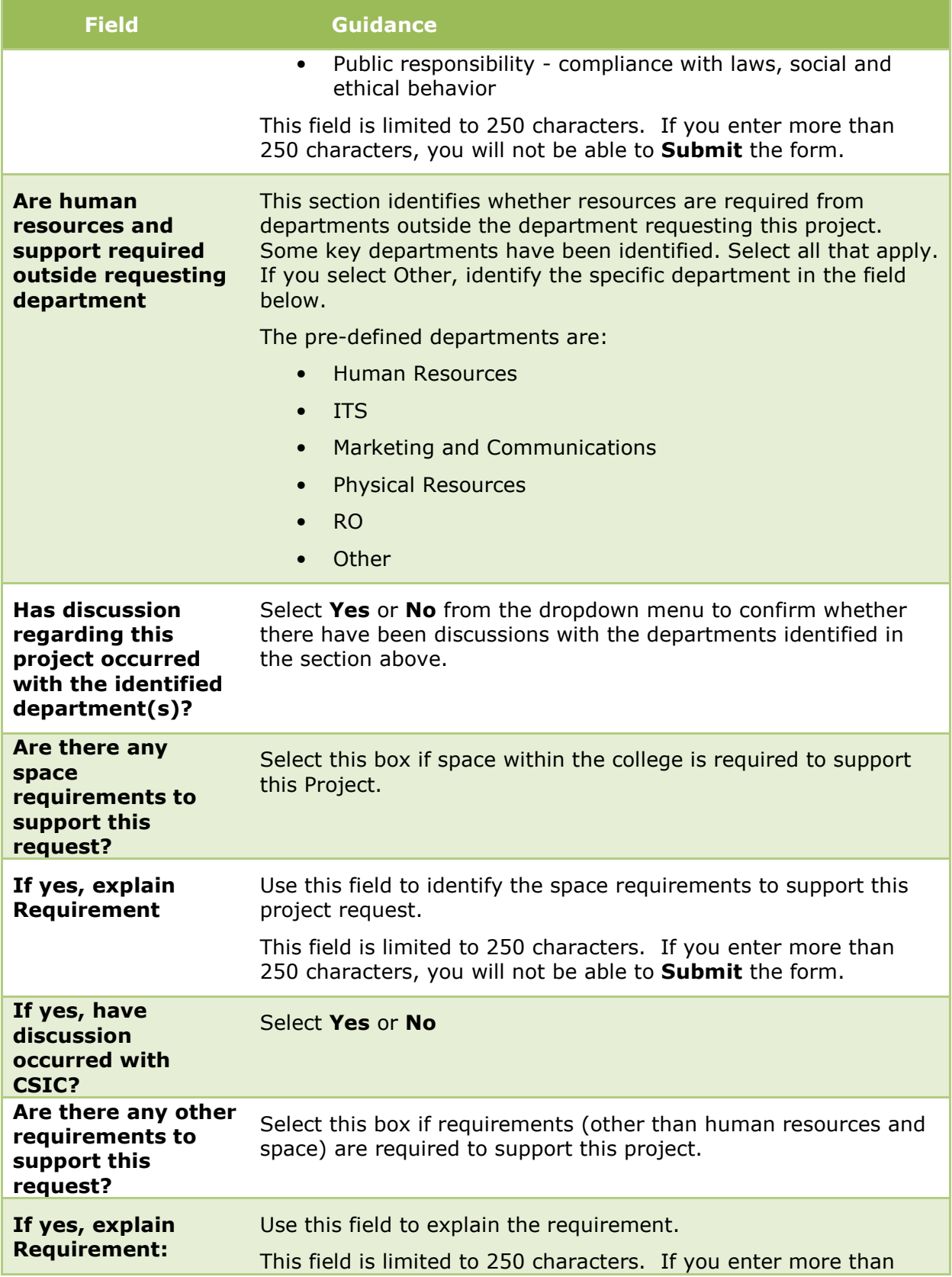

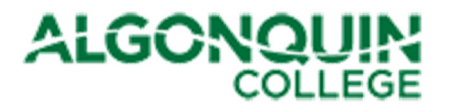

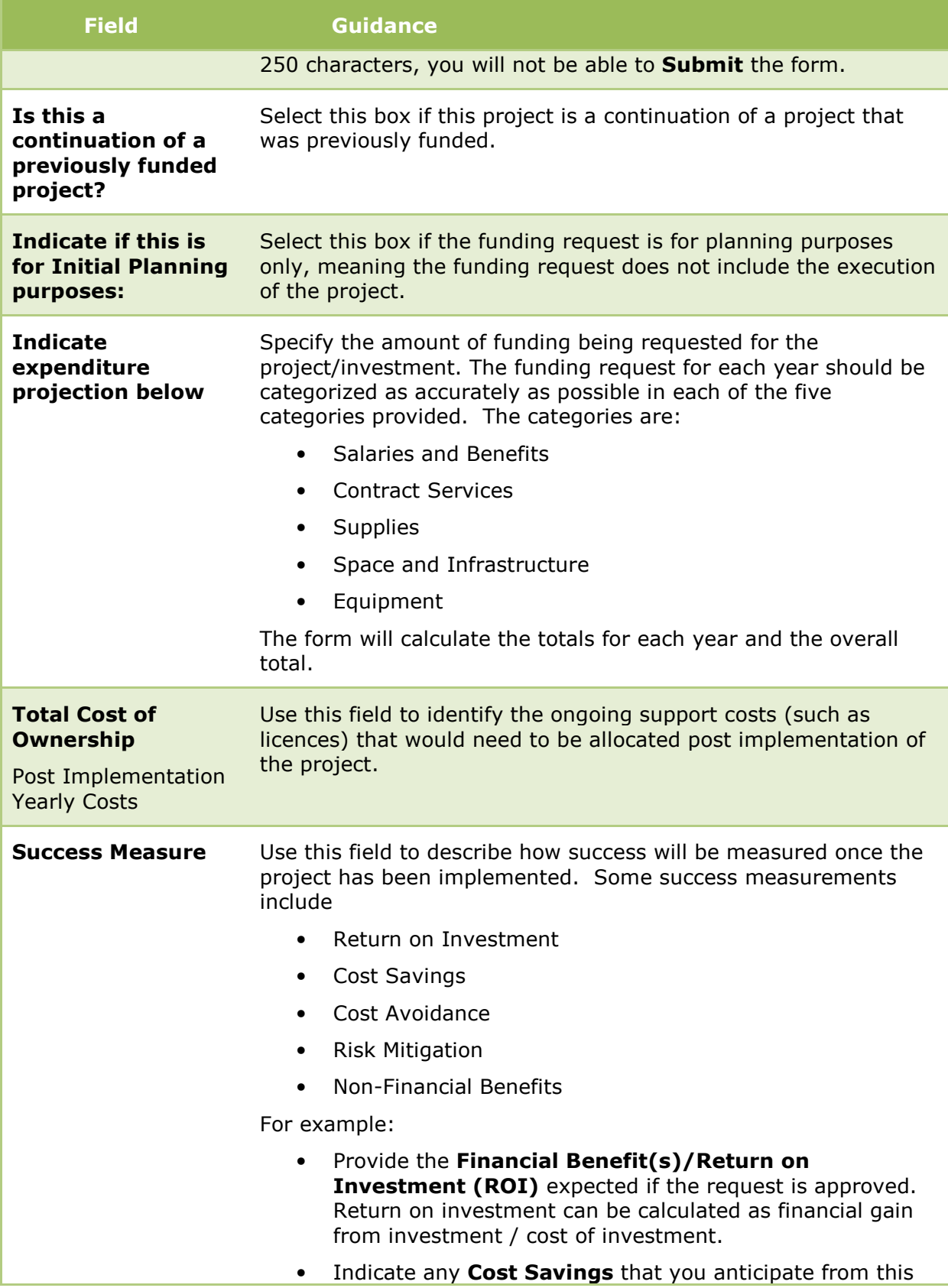

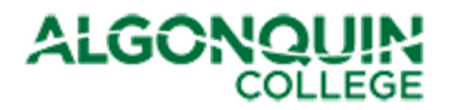

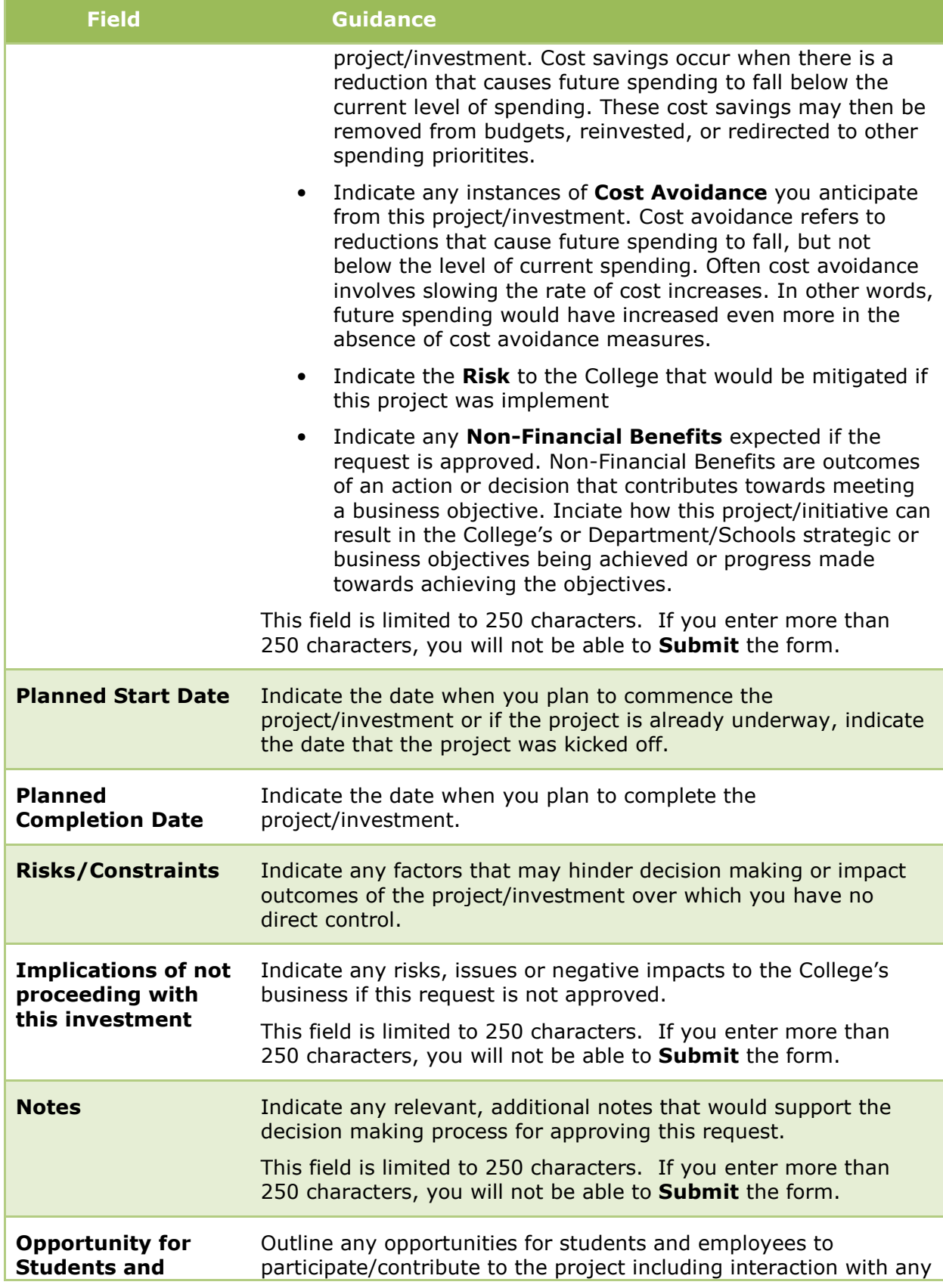

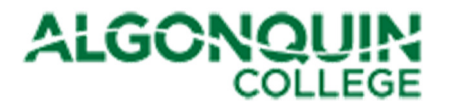

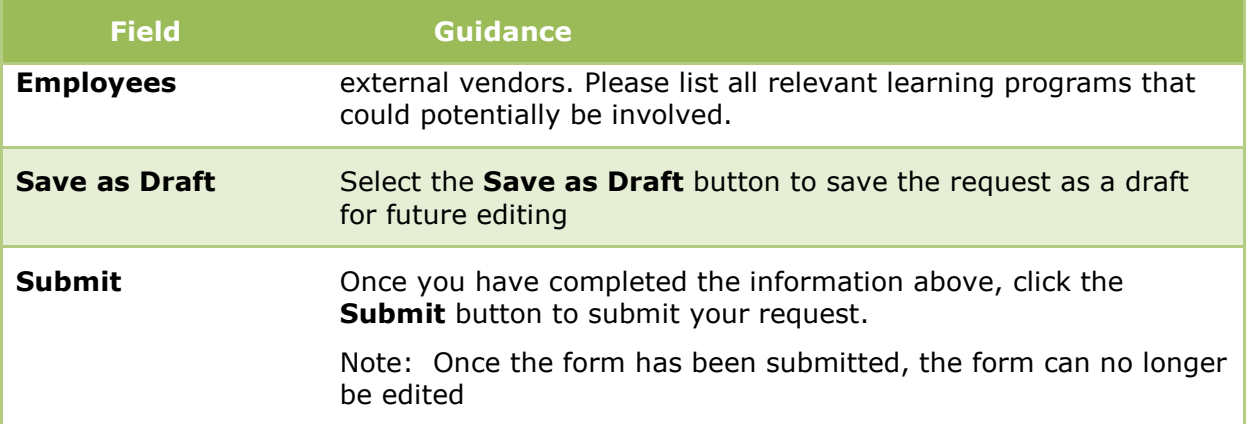

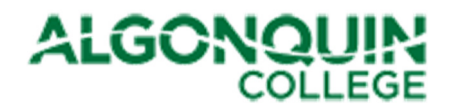

# 3.2 New Position Request Form

The New Position Request Form is displayed in Figure 3.

#### Figure 4 - Position Request form

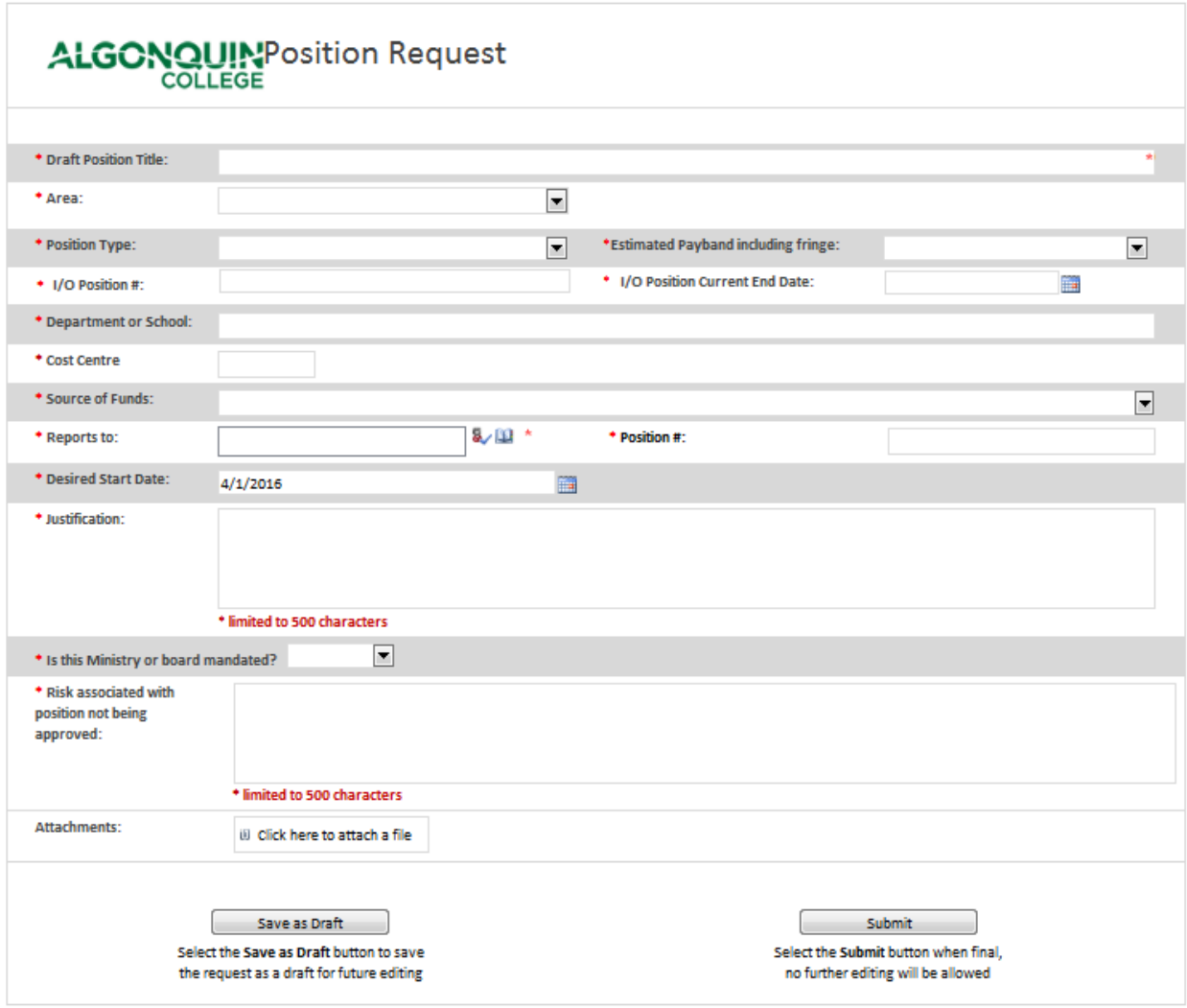

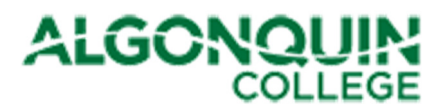

The following table provides guidance for completing the fields on the form. If you require any assistance or further guidance, please direct your queries to the Finance Department via your Business Administrator or Budget Officer.

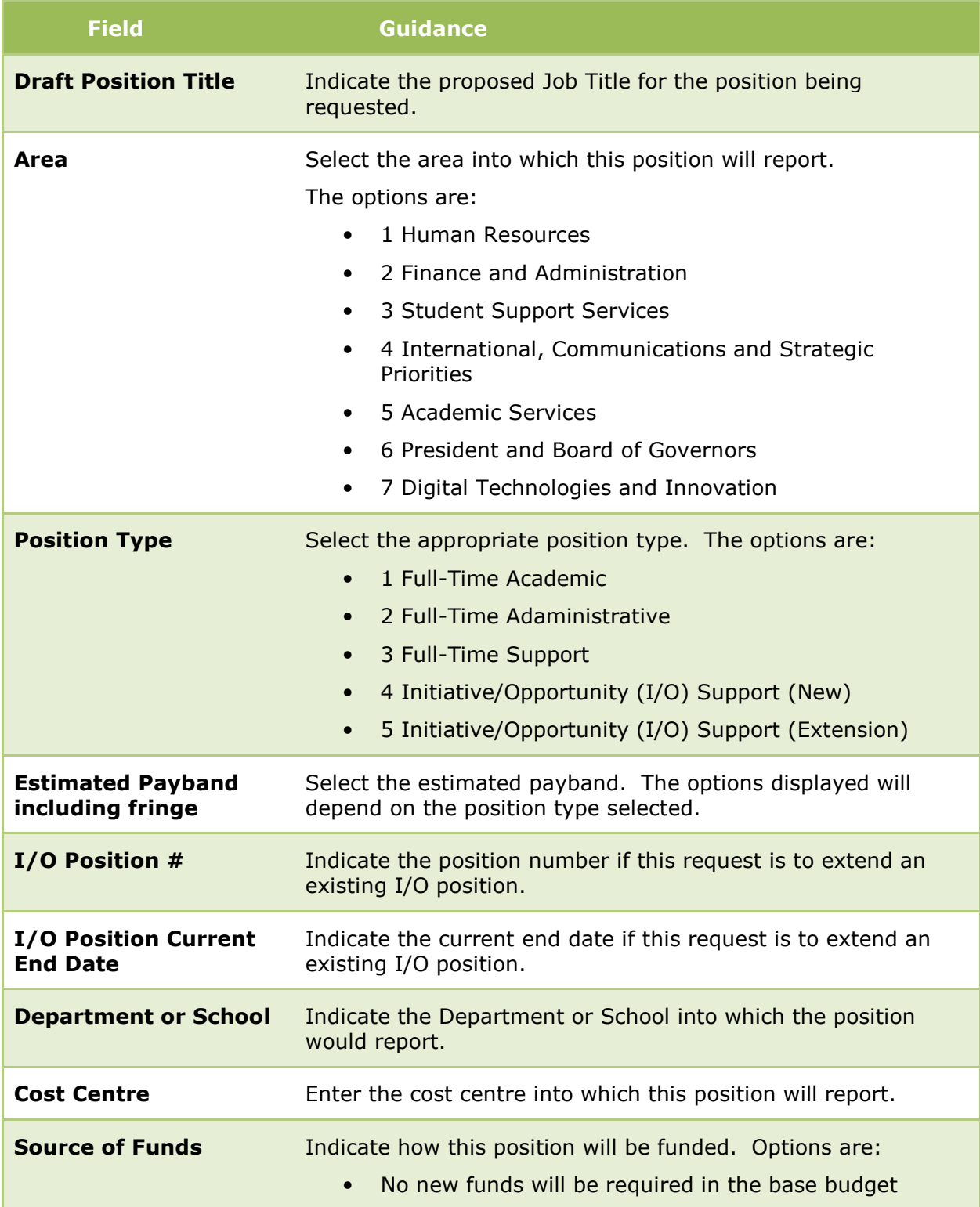

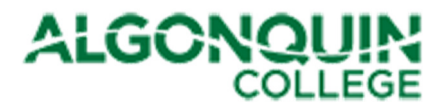

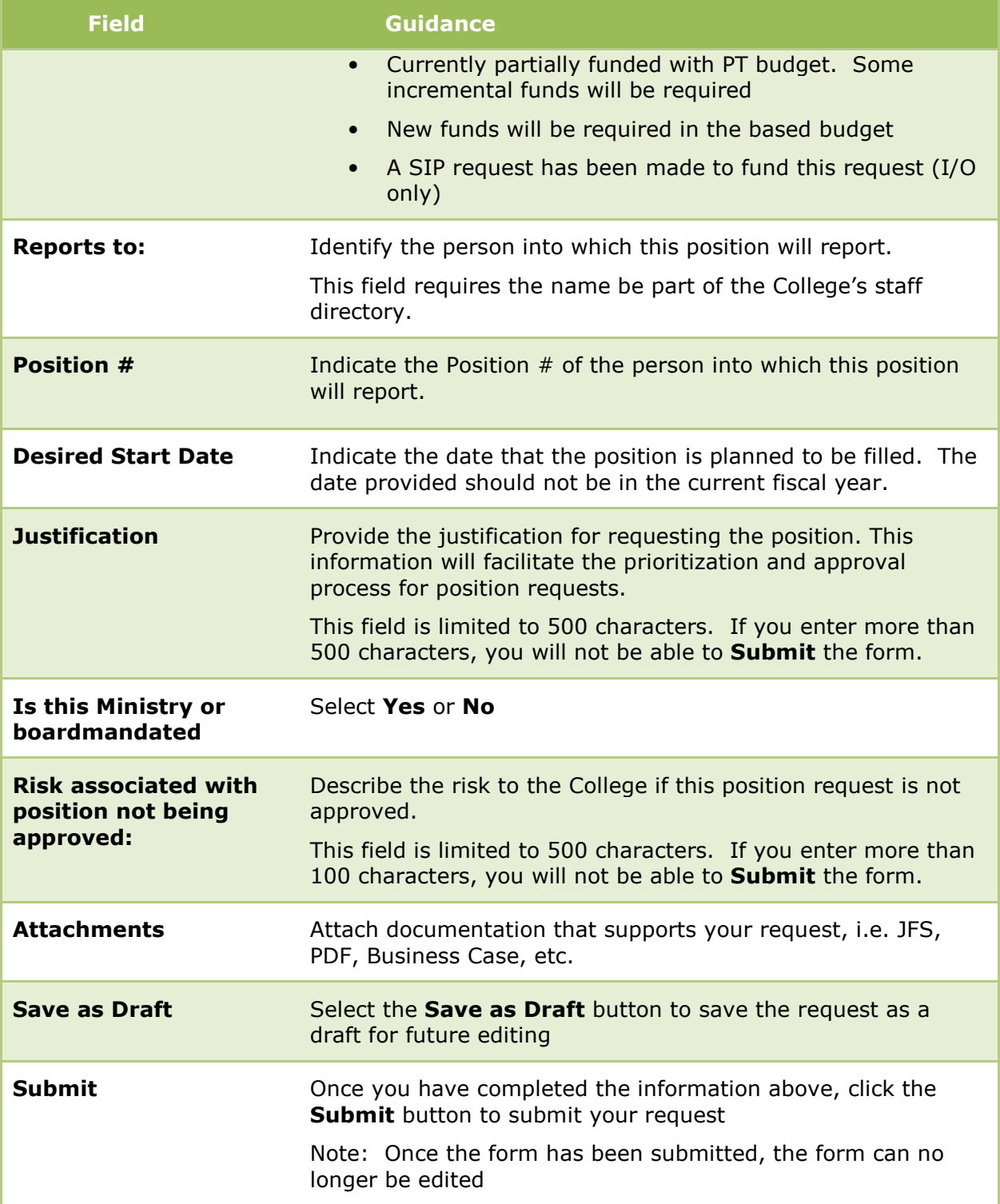

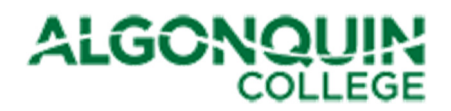

# 4 How to View Request Status

### 4.1 SIP Project Funding and Position Requests Default View

To edit a saved draft or view your submitted request, refer to the SIP Project Funding and Position Requests SharePoint Site. The site is available at the following location: http://connect/committees/cbc/sip15/SitePages/Home.aspx. You must be logged into the network or the VPN to successfully access this site.

The default page displays all Project Funding Requests Requiring Approval, sorted by Governing Committee, and all Position Requests Requiring Approval, sorted by Type of Position.

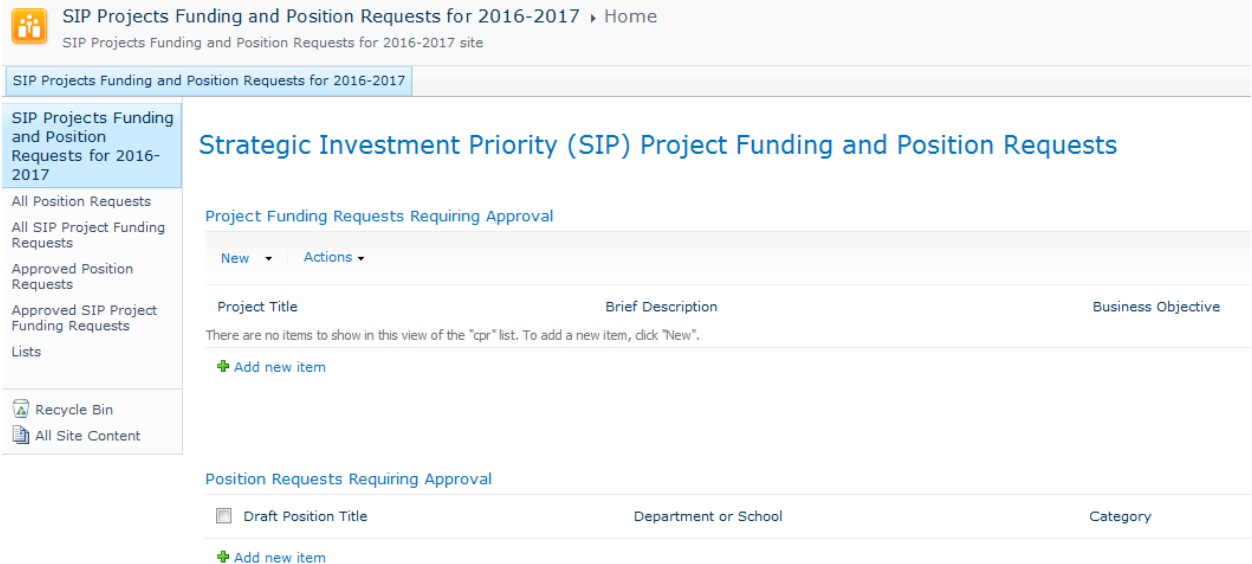

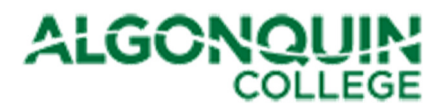

# 4.2 All Position Requests

Select **All Position Requests** to display all draft and submitted position requests. These requests are grouped by status (Draft or Decision status). To edit a draft request, either

- Click the box to the left of the Project Title of the request to be updated, and and select **Edit Item** from the ribbon bar at the top of the site, or
- Click on the Project Title, which will display the draft form. Then select Edit Item at the top left of the form.

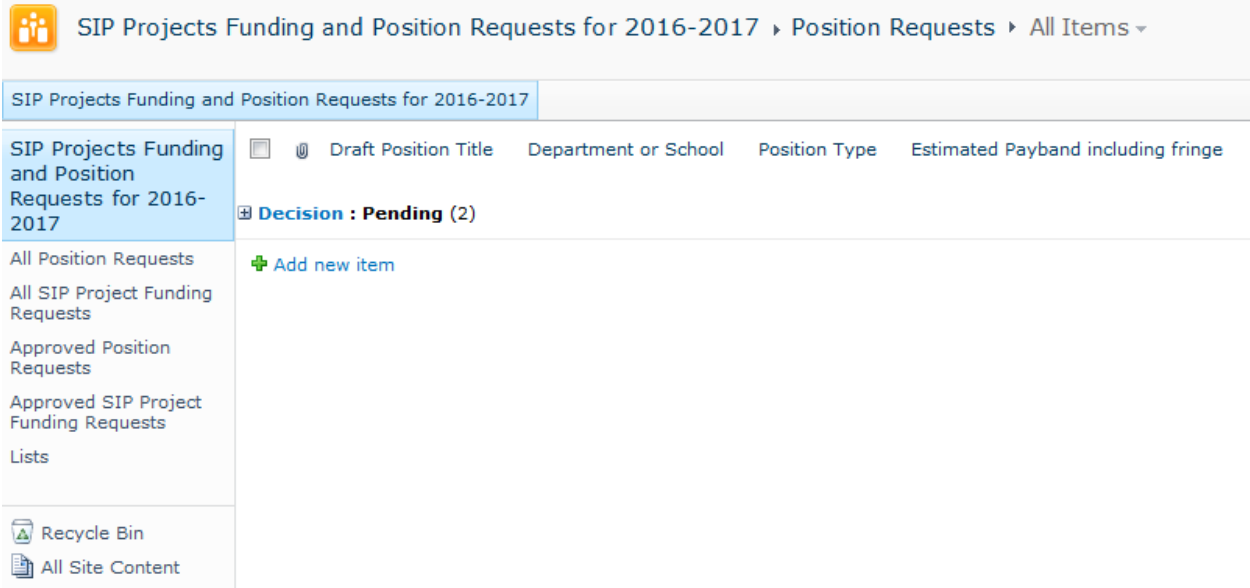

### 4.3 All SIP Project Funding Requests

Select All SIP Project Funding Requests to display

all draft and submitted position requests. These requests are grouped by status (Draft or Decision status). To edit a draft request, either

- Click the box to the left of the Project Title of the request to be updated, and and select Edit Item from the ribbon bar at the top of the site, or
- Click on the Project Title, which will display the draft form. Then select **Edit Item** at the top left of the form..

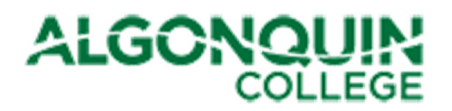

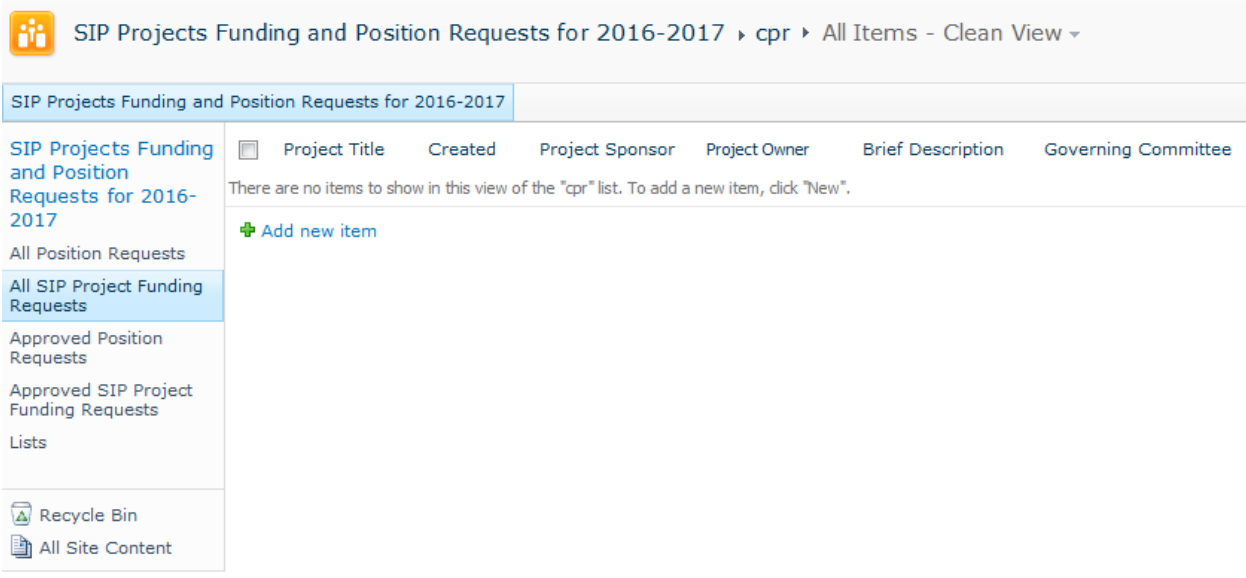

# 4.4 Approved Position Requests

All approved position requests will be displayed in the view Approved Position Requests.

### 4.5 Approved SIP Project Funding Requests

All approved project funding requests will be displayed in the view Approved SIP Project Funding Requests.

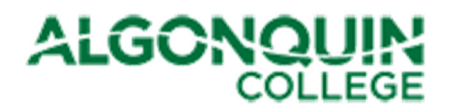

# Appendix A. How to Set Up VPN

To connect to the College's SharePoint environment from home, use the Virtual Private Network (VPN):

- 1. Ensure you are connected to the internet
	- Test this by accessing the Google search engine page. If you get a search page, you are connected.
- 2. Ensure that you have the Cisco AnyConnect client installed on your machine. If it is not installed, follow the steps below.
	- Go to the main Algonquin College website,
	- Navigate to the Information Technology Services web site and download/install the Cisco AnyConnect VPN.
		- i. If prompted for a server name, simply enter the following secure.algonquincollege.com and log in with your College credentials (user name and password)
	- Verify that you are connected to the College with the VPN by accessing MyAlgonquin. If the MyAlgonquin website displays, you have successfully connected.
	- If you have issues downloading/installing/connecting, contact the ITS service desk at 613-727-4723 ext. 5555 for assistance.
	- Once the AnyConnect client is downloaded, click on the AnyConnect icon and enter your credentials when prompted.

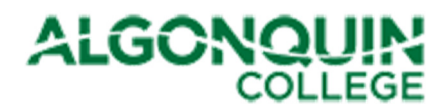

# Appendix B. Business Plan Initiatives

This appendix provides the Business Plan Initiatives aligned to each goal

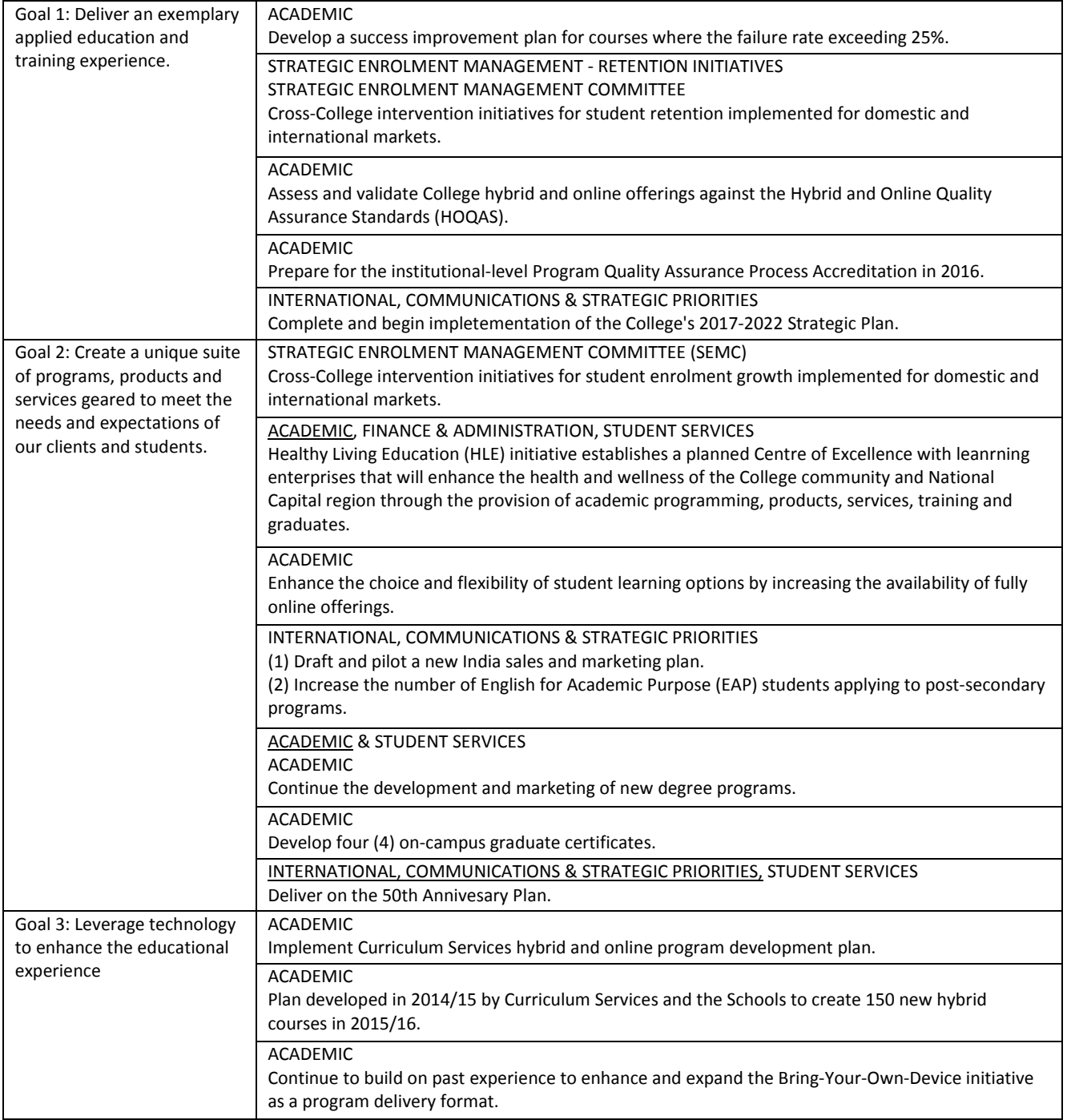

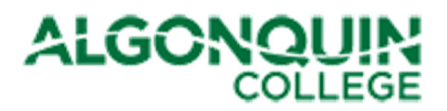

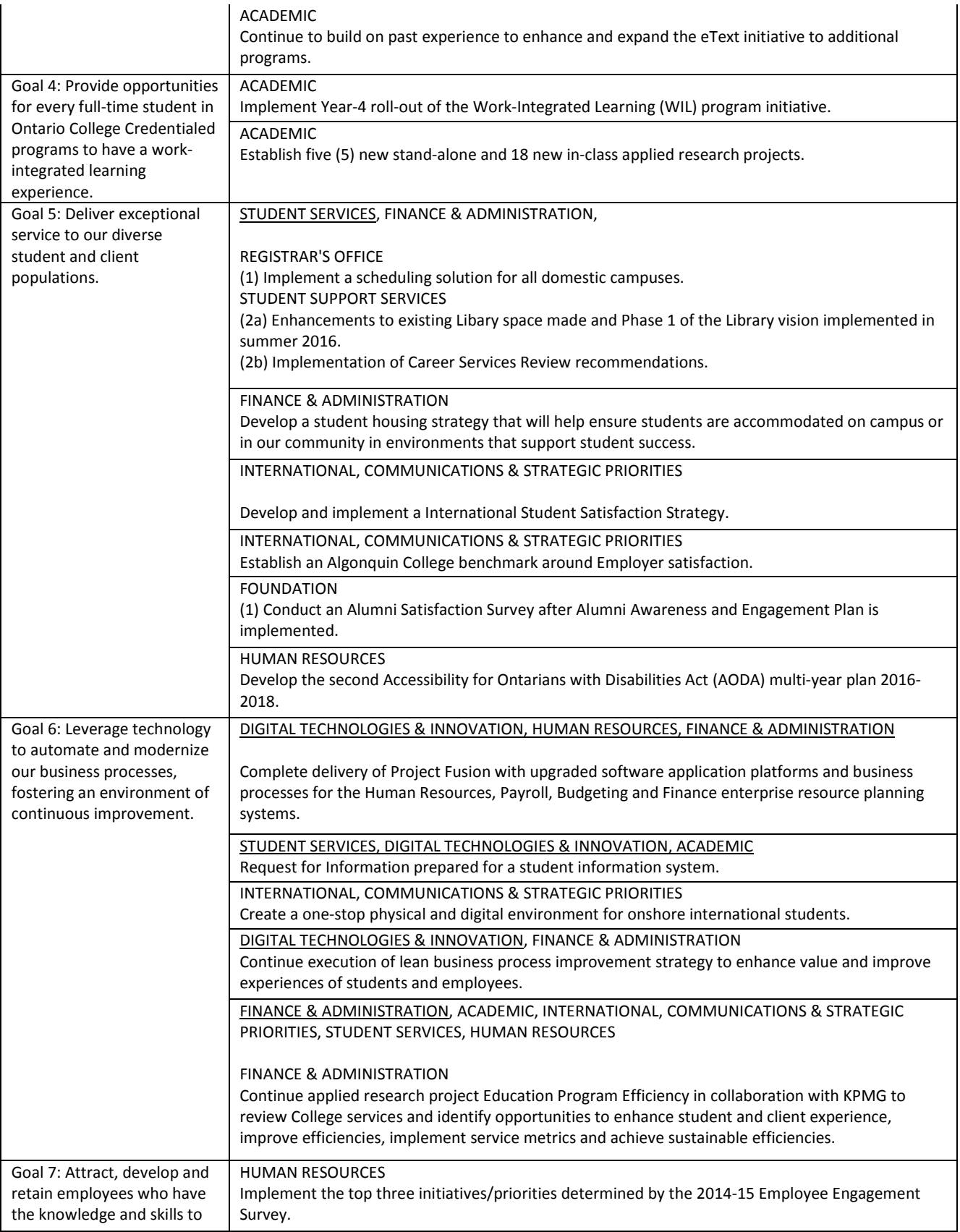

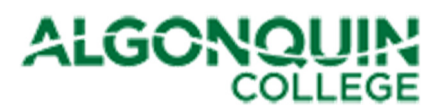

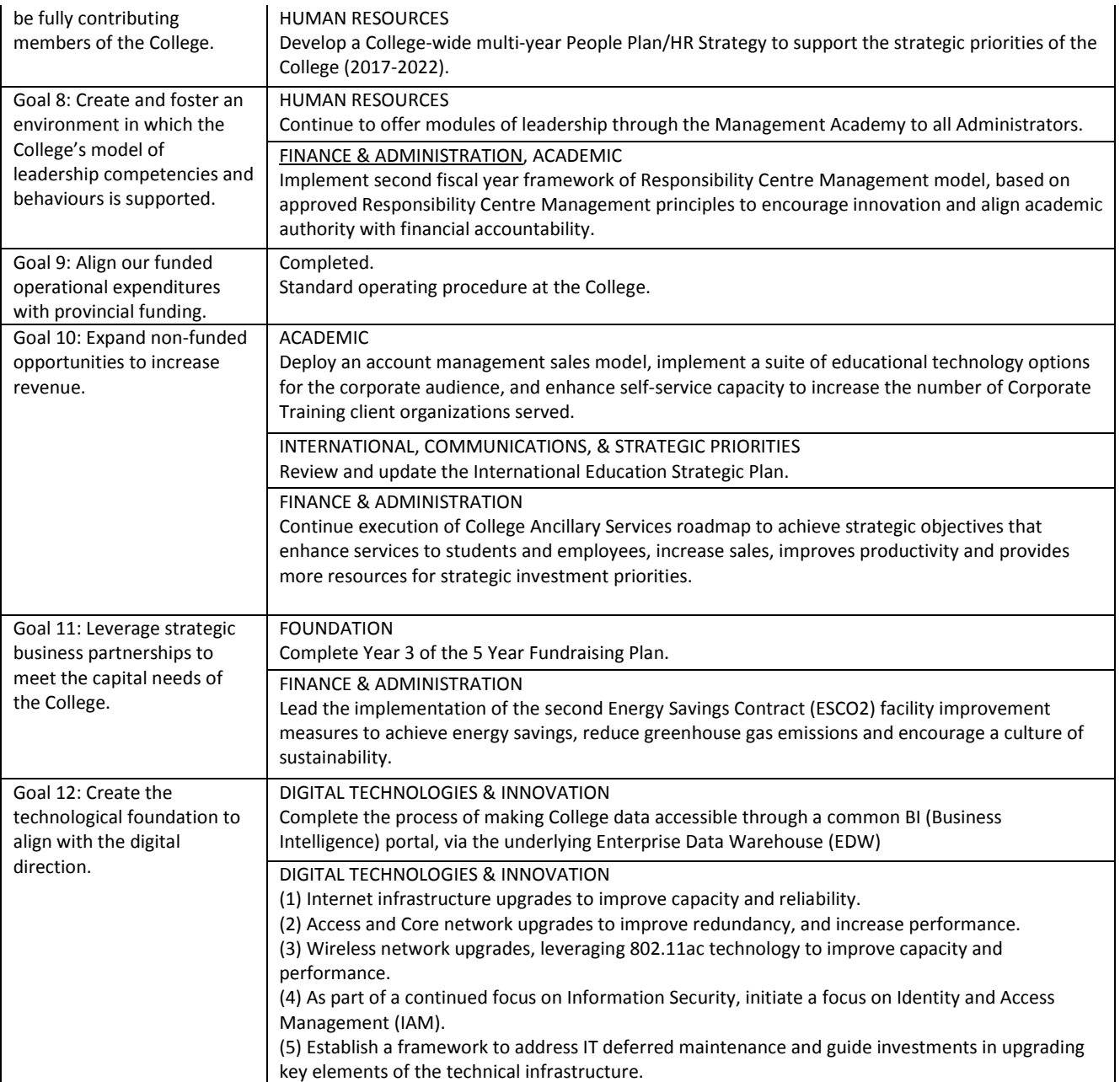